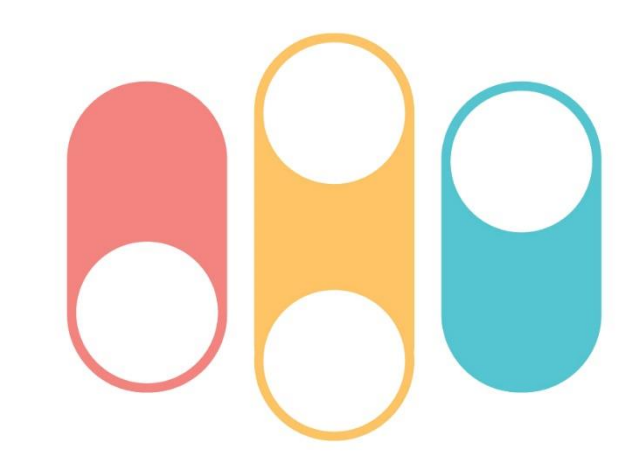

## OO國小課後社團 線上報名方式與步驟

社團報名系統: https://society.mydream.com.tw/0000

## 課後社團管理系統

▲帳戶管理 帳號 **College Street** 登入 姓名 帳號 **Charles**  $n = 1000000$ 家長聯絡電話 姓名 帳號 學年度班級座號  $-7.7$ Email 家長聯絡電話 家長聯絡電話一定要填才可以選社團; 學生身分證字號後五碼@Xx  $\oslash$ 密碼 Email 如要更改密碼,請先填Email。[修改帳戶資料] 請輸入驗證碼,英文字皆為小寫  $\overline{v}$   $\overline{c}$  700 【修改帳戶資料】 驗證碼 建議設定,忘記密碼時可自行重設。 建議設定,忘記密碼時可自行重設。 登入時間 登入時間 Anna ann 1. In all an a' 登入 control of 1.16 to 51 m. 補助身分 補助身分 符合補助身分者會打勾 忘記密碼?  $\Box$ 停用 停用  $\Box$ 密碼: 密碼: [變更密碼] [變更密碼] 填寫家長聯絡電話儲存後才 輸入帳號、密碼及驗證碼後 登入後如要更改密碼,請先 於報名期間內,點選報名系 可進行加選。 登入。 至帳戶管理變更email,儲存 統網址。 後再變更密碼。 •填寫家長聯絡電話儲存後, •帳號:學年度+班級+座號 •[https://society.mydrea](https://society.mydream.com.tw/OOOO) 即可報名社團。 m.  $com.$   $tw/0000$ •密碼:學生身分證字號後五碼+@Xx •密碼非強制更改但建議更改。 •低收入戶與身心障礙學生 •如變更密碼後忘記密碼,請 如欲選社團,可至【帳戶 •例如:學生111學年度為4年5班1號 至登入頁點選【忘記密碼】→ 管理】檢視補助身分是否 • 帳號:11140501 收信→重設。 勾選,若身分別有問題請 • 密碼:身分證字號後五碼@Xx 電話聯絡學務處OO組(分 •同一帳號錯誤密碼達4次,帳 • 符號每個國小不同,不一定是@ 機OO)。 戶將鎖定,5分鐘後才能再試。

課後社團管理系統

課後社團管理系統

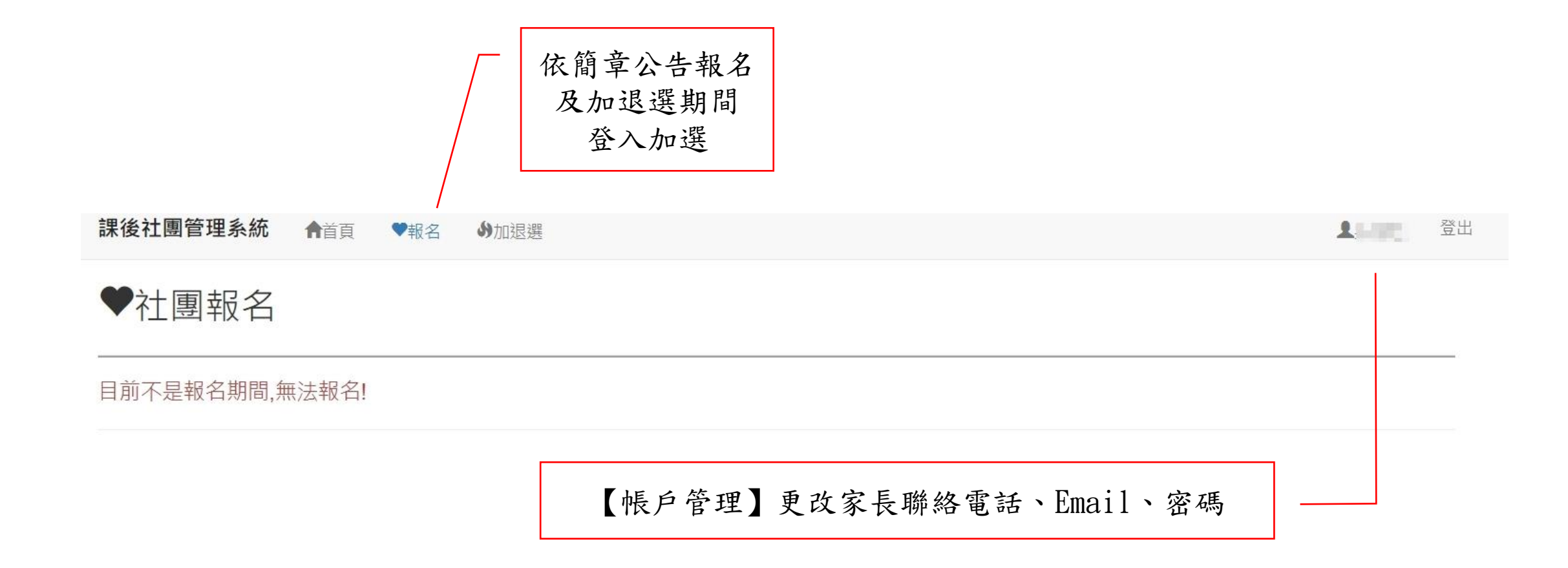

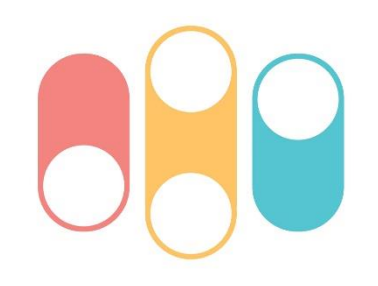

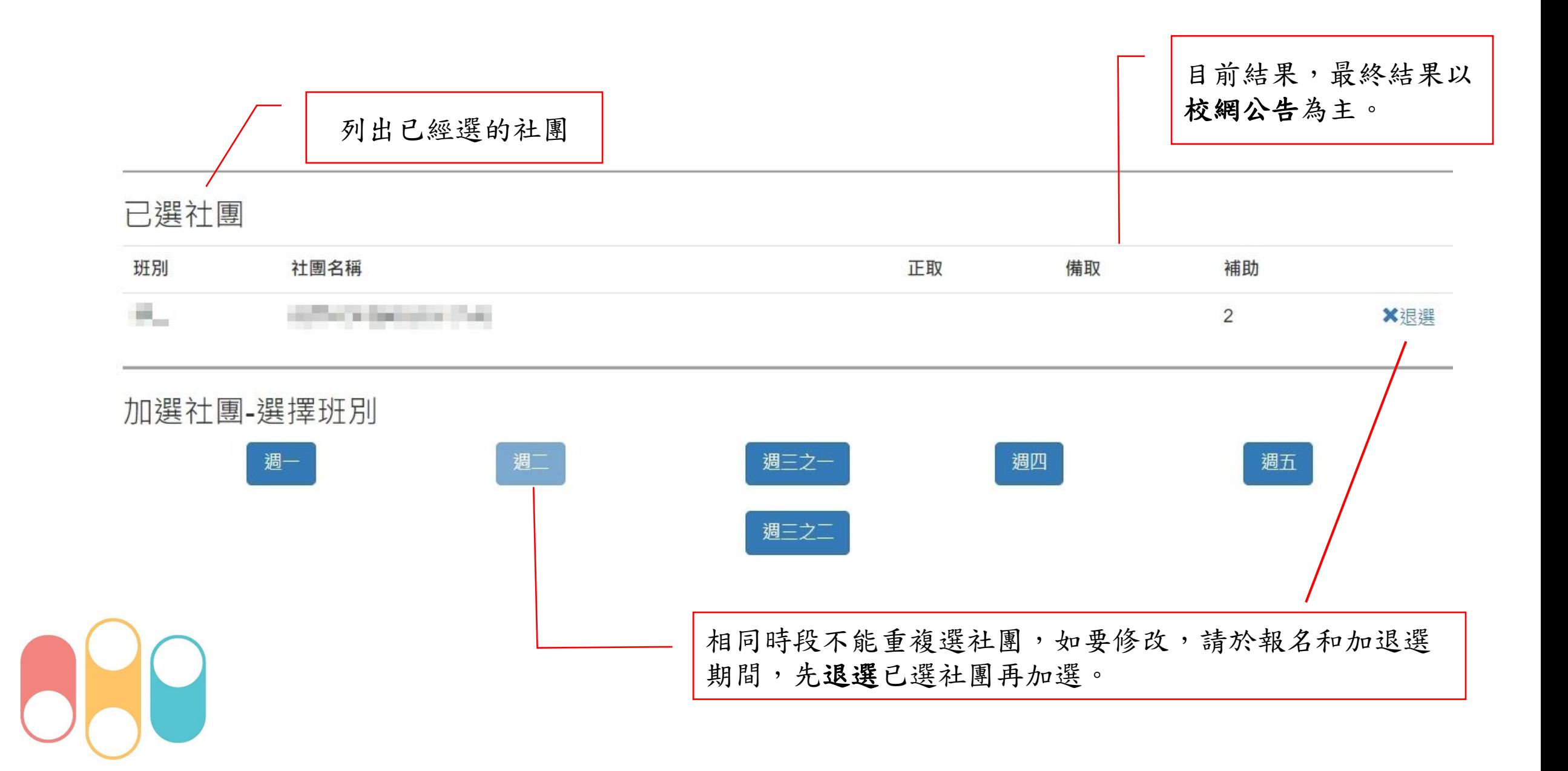